C8EEJ05 (17언어 | 유럽・터키) 표준5

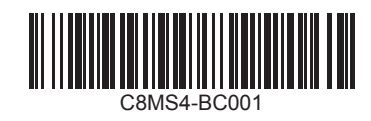

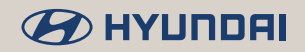

# i20

- [ Die in dieser Anleitung beschriebenen Funktionen und Dienste können zur Leistungsverbesserung ohne vorherige Ankündigung geändert werden. Nach einem Update der Systemsoftware stimmen die Screenshots in dieser Anleitung u. U. nicht mehr mit der tatsächlichen Anzeige im System überein.
- [ Die in dieser Anleitung beschriebenen Funktionen und Dienste können sich von denen Ihres Fahrzeugs unterscheiden. Spezifische Informationen für Ihr Fahrzeug finden Sie in der Betriebsanleitung oder dem Katalog Ihres Fahrzeugs.

[ Design und Spezifikation des Systems können zur Leistungsverbesserung ohne vorherige Ankündigung geändert werden.

- [ Dieses Multimediasystem umfasst Open-Source-Software und damit unter anderem Software, die unter GNU General Public License, Version 2 (Juni 1991) und GNU Lesser General Public License, Version 2.1 (Februar 1999) vertrieben bzw. geändert wurde.
	- Wenden Sie sich unter MOBIS\_OSSrequest@mobis.co.kr an uns, wenn Sie zusätzliche Informationen sowie zugehöriges Material, u. a. die zuvor beschriebenen Lizenzen und Software, erhalten möchten.

### Für Benutzer verfügbare Informationen

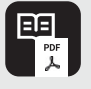

**Bedienungsanleitung zum Multimediasystem für Autos (PDF)**

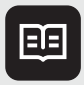

**Kurzanleitung zum Multimediasystem für Autos (Druckausgabe)**

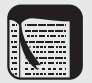

Diese Anleitung enthält eine Einführung in die Funktionen Ihres Systems sowie Erläuterungen zu ihrer Verwendung. Lesen Sie zur ordnungsgemäßen und sicheren Verwendung des Systems vorab diese Anleitung.

In diese Kurzanleitung finden Sie eine Zusammenfassung der wichtigsten Informationen. In dieser Anleitung können Sie Beschreibungen und Anweisungen einfacher und schneller finden.

**Kurzanleitung** Bei dieser Anleitung handelt es sich um die in das System integrierte Hilfe. Sie umfasst grundlegende Informationen zur Steuerung des Systems sowie Kurzbeschreibungen von Hauptfunktionen direkt auf dem Systembildschirm.

> \$ Aufrufen der Anleitung: Tippen Sie auf dem Startbildschirm auf **Alle Menüs** > **Kurzanleitung**.

Aus Sicherheitsgründen wird diese Kurzanleitung während der Fahrt nicht angezeigt. Parken Sie das Fahrzeug an einer sicheren Stelle, bevor Sie die Kurzanleitung aufrufen.

### Symbole in dieser Anleitung

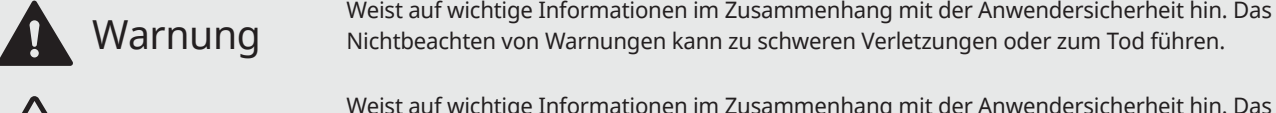

 Vorsicht Weist auf wichtige Informationen im Zusammenhang mit der Anwendersicherheit hin. Das Nichtbeachten von Vorsichtshinweisen kann zu Personenschäden oder zur Beschädigung bzw. Fehlfunktion des Fahrzeugs führen.

Weist auf hilfreiche Informationen zur komfortablen Nutzung hin.<br>
Hinweis

\*falls Teil der Ausstattung Weist auf Beschreibungen optionaler Funktionen hin.

In dieser Anleitung finden Sie alle Spezifikationen, auch für Ausstattungsvarianten und zusätzliche Ausstattung. Sie kann Beschreibungen für Funktionen enthalten, die bei Fahrzeug nicht vorhanden sind.

## Sicherheits**warnungen**

Beachten Sie aus Sicherheitsgründen die folgenden Anweisungen. Die Nichtbeachtung kann das Risiko eines Verkehrsunfalls erhöhen, der u. U. zu Verletzungen oder zum Tod führt.

#### Ü **Während der Fahrt**

Bedienen Sie das System nicht beim Fahren.

• Eine Ablenkung beim Fahren kann zum Verlust der Kontrolle über das Fahrzeug und damit zu einem Unfall, schweren Verletzungen oder zum Tod führen. Die Hauptverantwortung des Fahrers ist die sichere und legale Bedienung eines Fahrzeugs. Handgeräte, Zubehör oder Fahrzeugsysteme, die den Fahrer von dieser Verantwortung ablenken, dürfen niemals während der Fahrt verwendet werden.

Halten Sie sich beim Fahren an die Straßenverkehrsordnung.

• Wenn Sie beim Fahren ausschließlich die Vorgaben des Navigationssystems beachten, kann das zu Verstößen gegen die Straßenverkehrsordnung und in der Folge zu Verkehrsunfällen führen.

Überprüfen Sie Ihre Geschwindigkeit über die Geschwindigkeitsanzeige Ihres Fahrzeugs.

• Auf dem Navigationsbildschirm wird unter Umständen nicht die tatsächliche Geschwindigkeit angezeigt.

Sehen Sie beim Fahren nicht auf den Bildschirm.

- Eine Ablenkung beim Fahren kann zu einem Verkehrsunfall führen.
- Halten Sie das Fahrzeug an einer sicheren Stellen an, bevor Sie Funktionen verwenden, die mehrere Bedienschritte erfordern.

Halten Sie das Fahrzeug an, bevor Sie Ihr Mobiltelefon benutzen.

- Die Nutzung eines Mobiltelefons während der Fahrt kann zu Verkehrsunfällen führen.
- Verwenden Sie ggf. die Bluetooth-Freisprecheinrichtung für Anrufe und halten Sie die Anrufe möglichst kurz.

Stellen Sie die Lautstärke niedrig genug ein, dass externe Geräusche noch hörbar sind.

- Das Fahren ohne die Fähigkeit, externe Geräusche zu hören, kann zu einem Verkehrsunfall führen.
- Eine hohe Lautstärke über einen längeren Zeitraum kann zu Hörschäden führen.

Verlassen Sie sich nicht ausschließlich auf das Navigationssystem, wenn Sie nach Notfalldiensten (beispielsweise Krankenhäuser oder Feuerwachen) suchen.

• Möglicherweise sind nicht alle Notfalldienste in der Navigationskarte enthalten. Informieren Sie sich vorab über die Standorte von Notfalldiensten, damit Sie im entsprechenden Fall schnell und angemessen handeln können.

#### Ü **Systemhandhabung**

Zerlegen oder modifizieren Sie das System nicht.

• Dies kann zu einem Unfall, Brand oder Stromschlag führen.

Flüssigkeiten oder Fremdstoffe dürfen nicht in das Innere des System gelangen.

\$ Flüssigkeiten oder Fremdstoffe können gesundheitsschädliche Dämpfe, einen Brand oder einen Systemdefekt verursachen.

Verwenden Sie das System bei einem Defekt wie einem Ausfall der Audioausgabe oder der Anzeige nicht weiter.

• Die Weiterverwendung des Systems bei einem Defekt kann zu einem Brand, Stromschlag oder Systemausfall führen.

#### Û **Hinweis**

Wenn Probleme mit dem System auftreten, wenden Sie sich an die Verkaufsstelle oder einen Händler.

## Sicherheits**hinweise**

Beachten Sie aus Sicherheitsgründen die folgenden Anweisungen. Das Nichtbeachten kann zu Personen- oder Systemschäden führen.

#### **Systembedienung**

Verwenden Sie das System bei laufendem Motor.

• Wenn das System längere Zeit bei ausgeschaltetem Motor verwendet wird, kann sich der Akku entladen.

Installieren Sie keine nicht genehmigten Produkte.

- Die Verwendung nicht genehmigter Produkte kann zu einem Fehler bei der Nutzung des Systems führen.
- \* Systemfehler, die durch die Installation nicht genehmigter Produkte verursacht wurden, sind nicht durch die Garantie abgedeckt.

#### Ý **Systemhandhabung**

Wenden Sie keine übermäßige Kraft auf das System an.

\$ Durch übermäßigen Druck auf den Bildschirm kann die LCD-Anzeige oder das Bedienfeld beschädigt werden.

Stellen Sie vor dem Reinigen des Bildschirms oder Tastenfelds den Motor ab und verwenden Sie ein weiches trockenes Tuch.

• Das Abwischen des Bildschirms oder der Tasten mit einem rauen Tuch oder Lösungsmitteln (Alkohol, Benzol, Farbverdünner usw.) kann zu Kratzern oder Schäden an der Oberfläche führen.

Wenn Sie einen Lufterfrischer mit Flüssigkeit an der Lüfterjalousie anbringen, kann sich die Oberfläche der Jalousie aufgrund des Luftstroms verformen.

#### Û **Hinweis**

Wenn Probleme mit dem System auftreten, wenden Sie sich an die Verkaufsstelle oder einen Händler.

### **Vorsichtsmaßnahmen** bei der Verwendung einer SD-Karte

### **Vorsicht**

Die im System integrierte SD-Karte enthält Kartendaten sowie Software, die für die Navigation benötigt wird. Behandeln Sie die SD-Karte sorgfältig, um Schäden zu vermeiden.

- Entfernen Sie die SD-Karte nur, wenn Sie das System aktualisieren.
- \$ Stellen Sie den Motor ab, bevor die SD-Karte entfernen oder einsetzen. Das Entfernen oder Einsetzen der SD-Karte bei laufendem System kann zu Problemen bzw. Beschädigungen der SD-Karte und des Systems führen.
- \$ Die SD-Karte ist ausschließlich für das Speichern von Kartendaten und Aktualisierungsdateien vorgesehen. Fügen Sie der SD-Karte keine Dateien hinzu und löschen Sie keine vorhandenen Dateien.
- Formatieren Sie die SD-Karte nicht eigenmächtig.

## Inhalt

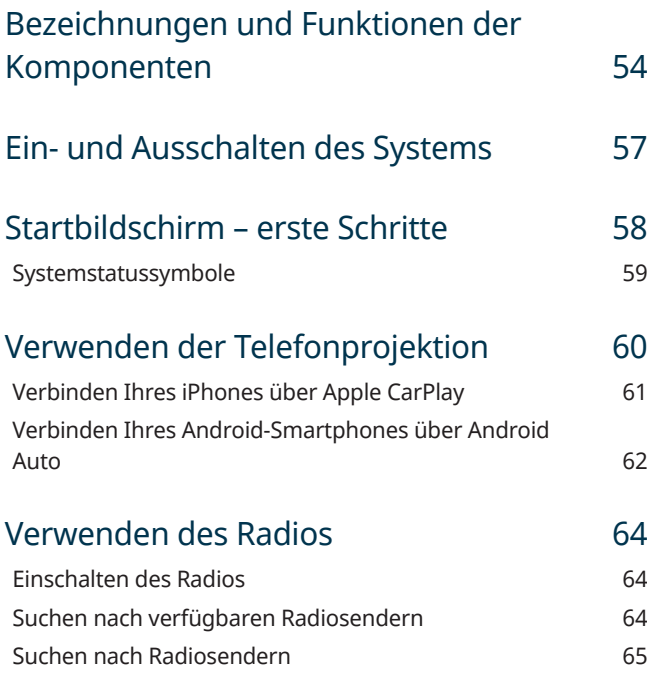

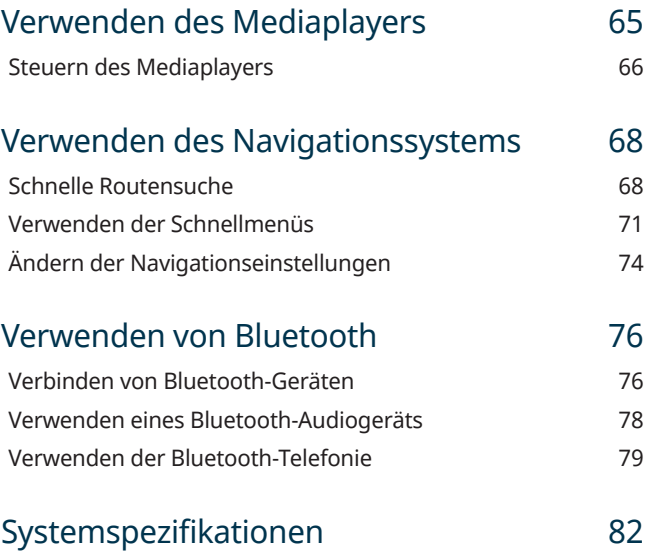

DEUTSCH

**DEUTSCH** 

#### <span id="page-9-0"></span>**Bezeichnungen und Funktionen der Komponenten**

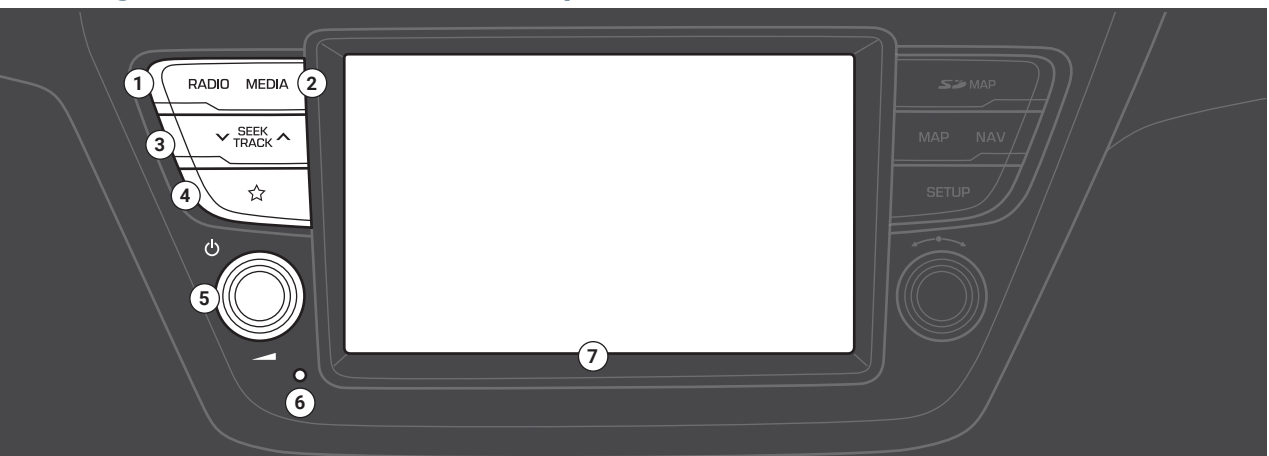

#### **Q** RADIO-Taste

· Drücken, um das Radio einzuschalten. Bei Verwendung des Radios drücken, um den Radiomodus zu wechseln.

#### **2** MEDIA-Taste

- · Drücken, um Inhalte von einem Medienspeichergerät wiederzugeben.
- · Sollten Sie über mehrere Medienspeichergeräte verfügen, wählen Sie im Medienauswahlfenster das gewünschte Gerät aus.

#### **@ SEEK/TRACK-Taste**

- Bei Verwendung einer AV-Funktion: Sender/Titel/Datei wechseln (außer im AUX-Modus).
- Bei Verwendung des Radios gedrückt halten, um nach einem Sender zu suchen.
- Während der Medienwiedergabe drücken und halten, um zurück- oder vorzuspulen (ausgenommen im AUX- und Bluetooth-Audiomodus).
- d **Definierbare Taste ( )**
	- Drücken, um eine benutzerdefinierte Funktion zu verwenden.

#### e **Ein/Aus-Taste ( )/Lautstärkeknopf ( )**

- Drücken, um AV (Radio/Medien) ein- oder auszuschalten.
- Gedrückt halten, um den Bildschirm und den Ton auszuschalten.
- Nach links oder rechts drehen, um die Audiolautstärke des Systems anzupassen.
- Bei Verwendung der Navigationsführung drehen, um die Lautstärke anzupassen.
- f **Rücksetztaste**
- g **Touchscreen**

Hinweis: Je nach Fahrzeugmodell und Spezifikationen unterscheidet sich die obige Abbildung unter Umständen vom tatsächlichen Erscheinungsbild und Layout des Produkts.

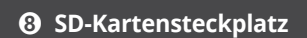

#### $\Omega$  MAP-Taste

- Zum Anzeigen einer Karte Ihres aktuellen Standorts drücken.
- $\circ$  NAV-Taste
	- Drücken, um den Navigationsmenübildschirm aufzurufen.

#### *C* SETUP-Taste

• Drücken, um den Einstellungsbildschirm aufzurufen.

#### l **Einstellknopf/Dateiknopf/Eingabetaste ( )**

- . Bei Verwendung des Radios drehen, um die Frequenz anzupassen oder den Sender zu wechseln.
- Während der Medienwiedergabe drehen, um nach einem Titel/ einer Datei zu suchen.

**12**

**8**

**11**

**MAP NAV** 

**SETUR** 

 $S \geq MAP$ 

\$ Während einer Suche drücken, um den aktuellen Titel/die aktuelle Datei auszuwählen.

Hinweis: Je nach Fahrzeugmodell und Spezifikationen unterscheidet sich die obige Abbildung unter Umständen vom tatsächlichen Erscheinungsbild und Layout des Produkts.

#### $\bullet$  Spracherkennungstaste ( $\mathscr{O}$ )

- Drücken, um die Spracherkennung eines verbundenen Smartphones über die Telefonprojektion zu starten.
- Gedrückt halten, um die Spracherkennung zu beenden.

#### $\Omega$  Modus-Taste ( $\langle \cdot \rangle$ )

- Drücken, um zwischen AV-Modi (Radio/Medien) zu wechseln.
- \$ Gedrückt halten, um AV (Radio/Medien) ein- oder auszuschalten.

#### c **Lautstärkeregler ( +/ -)/Stummtaste**

- · Nach oben oder unten schieben, um die Lautstärke anzupassen.
- · Drücken, um die Stummschaltung des Systems (mit Ausnahme der Navigation) einoder auszuschalten.
- . Während der Medienwiedergabe drücken, um die Wiedergabe anzuhalten oder fortzusetzen (ausgenommen im iPod-Modus).

#### $\bullet$  Hebel "Nach oben/unten" ( $\wedge$ / $\vee$ )

- . Bei Verwendung einer AV-Funktion: Sender/Titel/Datei wechseln (außer im AUX-Modus).
- · Während der Medienwiedergabe drücken und halten, um zurück- oder vorzuspulen (ausgenommen im AUX- und Bluetooth-Audiomodus).

#### $\Theta$  Anruf-/Annahmetaste ( $\text{C}$ )

- Drücken, um eine Bluetooth-Verbindung mit einem Mobiltelefon herzustellen.
- Bei bestehender Bluetooth-Verbindung drücken, um auf die Anrufliste des verbundenen Telefons zuzugreifen. Gedrückt halten, um die zuletzt verwendete Telefonnummer zu wählen. Bei eingehendem Anruf drücken, um den Anruf entgegenzunehmen.
- · Während eines Anrufs drücken, um zwischen dem aktiven und dem gehaltenen Anruf zu wechseln. Gedrückt halten, um den Anruf vom System an das Mobiltelefon zu übergeben (oder umgekehrt).

#### f **Auflegentaste ( )**

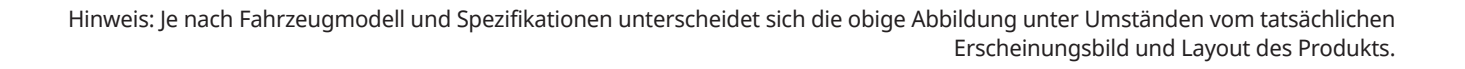

**1**

C

 $\mathbf{B}$   $\mathbf{B}$   $\mathbf{B}$   $\mathbf{B}$   $\mathbf{B}$ 

**5 6**

**2**

### <span id="page-12-0"></span>Ein- und Ausschalten des Systems

- 1 Starten Sie den Motor, um das System einzuschalten.
- 2 Lesen Sie die angezeigte Sicherheitswarnung und tippen Sie auf **Bestätigen**.
	- Tippen Sie zum Ändern der Bildschirmsprache auf **Sprache/Language**.

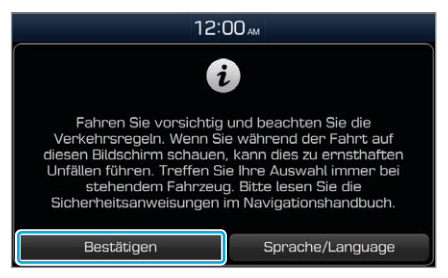

• Falls Sie das System während der Fahrt nicht verwenden möchten, können Sie Bildschirm und Ton ausschalten, indem Sie auf dem Bedienfeld die Taste [U] gedrückt halten. Wenn Sie das System wieder verwenden möchten, drücken Sie die Taste [(b)].

Das System schaltet sich aus, wenn Sie den Motor ausschalten (ACC aus).

• Wenn Sie das System wieder einschalten, bleiben der vorherige Modus und die Einstellungen erhalten.

#### Ü **Warnung**

- \* Aus Sicherheitsgründen sind unter Umständen einige Funktionen deaktiviert, während das Fahrzeug bewegt wird. Diese Funktionen können nur verwendet werden, wenn das Fahrzeug steht. Parken Sie das Fahrzeug an einem sicheren Ort, bevor Sie sie verwenden.
- Verwenden Sie das System bei einem Defekt wie einem Ausfall der Audioausgabe oder der Anzeige nicht weiter. Die Weiterverwendung des Systems bei einem Defekt kann zu einem Brand, Stromschlag oder Systemausfall führen.

#### <span id="page-13-0"></span> $\wedge$  Vorsicht

- Sie können das System einschalten, wenn sich der Zündschalter in der Position "ACC" oder "ON" befindet. Eine längere Verwendung des Systems bei ausgeschaltetem Motor geht zulasten der Batterie. Starten Sie den Motor, wenn Sie das System länger verwenden möchten.
- Wenn Sie das System einschalten, ohne den Motor zu starten, erscheint eine Batteriewarnung. Nach dem Starten des Motors verschwindet die Batteriewarnung.

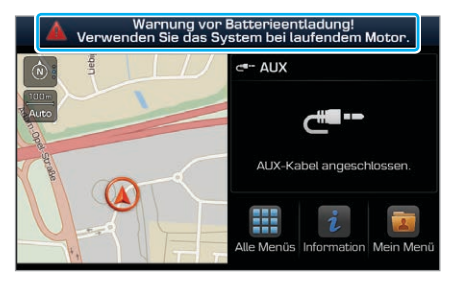

### Startbildschirm – erste Schritte

Über den Startbildschirm haben Sie Zugriff auf verschiedene Funktionen.

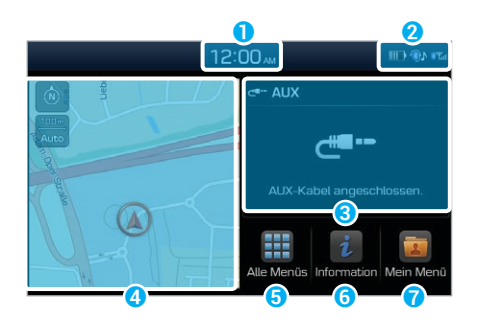

- a Aktuelle Zeit
- **2** Systemstatussymbole
- c AV-Informationen: Tippen, um den entsprechenden AV-Modus im Vollbildmodus zu aktivieren.
- d Karte: Für die Vollbildansicht Option berühren.
- **G** Bildschirm Alle Menüs aufrufen.
- **6** Informationsbildschirm aufrufen.
- **Bildschirm Mein Menü aufrufen.**

#### <span id="page-14-0"></span>Û **Hinweis**

- Tippen Sie auf **O**, um von einem anderen Bildschirm zum Startbildschirm zu wechseln.
- \* Wenn keine SD-Karte eingesetzt ist, wird die Karte auf dem Startbildschirm nicht angezeigt.

### **Systemstatussymbole**

Statussymbole werden auf dem Bildschirm oben rechts angezeigt und geben den aktuellen Systemstatus an.

Machen Sie sich mit den Statussymbolen, die angezeigt werden, wenn Sie bestimmte Aktionen oder Funktionen ausführen, sowie deren Bedeutung vertraut.

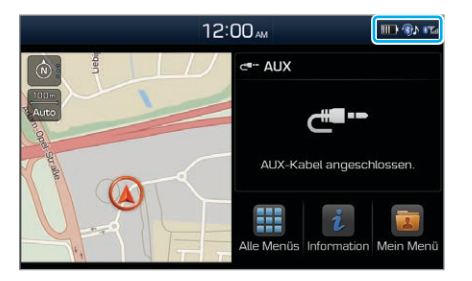

#### [ **Stummschaltung und Sprachaufzeichnung** √|

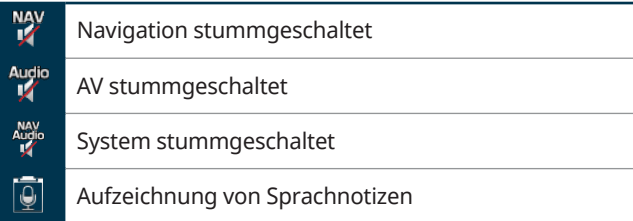

#### [ **Bluetooth**

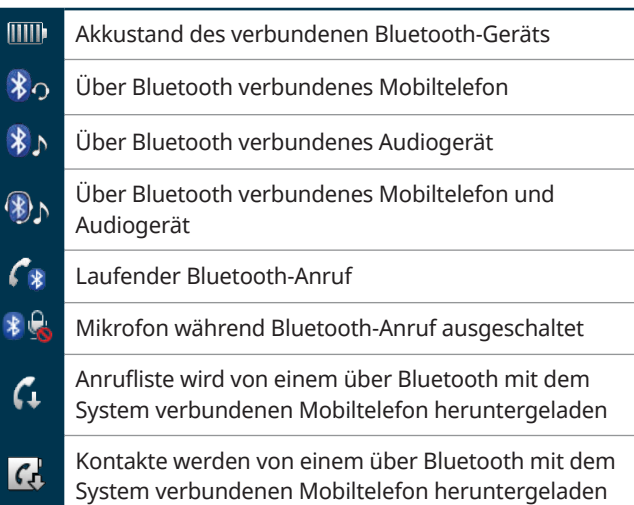

#### <span id="page-15-0"></span>[ **Signalstärke**

Æ

Signalstärke des über Bluetooth verbundenen Mobiltelefons

#### [ **Daten**

ବ

 $*T_{\text{ell}}$ 

**JA** 

Mit einem WLAN verbunden

#### Û **Hinweis**

- Die auf dem Bildschirm und dem verbundenen Gerät angezeigten Akkustände können voneinander abweichen.
- Die auf dem Bildschirm und dem verbundenen Mobiltelefon angezeigten Signalstärken können voneinander abweichen.
- Je nach Fahrzeugmodell und Spezifikationen werden einige Statussymbole möglicherweise nicht angezeigt.

### Verwenden der Telefonprojektion

Die Telefonprojektion ermöglicht Ihnen das Verbinden Ihres Android-Smartphones oder iPhones mit Ihrem System und das Nutzen der jeweiligen Funktionen über das System. Sie können Ihre Smartphone-Anwendungen über den größeren Bildschirm ausführen und steuern und so die Nutzung Ihres Systems verbessern.

#### **Vorsicht**

- · Verwenden Sie ausschließlich Anwendungen, die mit der Telefonprojektion kompatibel ist. Die Verwendung nicht kompatibler Anwendungen kann zu Problemen mit Ihrem System oder Ihrem Smartphone führen.
- $\cdot$  Es werden nur kompatible Anwendungen auf dem Bildschirm für die Telefonprojektion angezeigt. Die kompatiblen Anwendungen sind zudem auf den folgenden Webseiten aufgeführt:
	- Apple CarPlay:<https://www.apple.com/ios/carplay>
	- Android Auto:<https://www.android.com/auto>

#### <span id="page-16-0"></span>**Verbinden Ihres iPhones über Apple CarPlay**

Überprüfen Sie vor der Verwendung von Apple CarPlay Folgendes:

#### Apple CarPlay-Unterstützung auf Ihrem iPhone

Auf der Apple-Homepage [\(https://www.apple.com/ios/](https://www.apple.com/ios/carplay) [carplay\)](https://www.apple.com/ios/carplay) erfahren Sie, welche iPhone-Modelle Apple CarPlay unterstützen.

#### Apple CarPlay-Aktivierung oder Aktualisierung auf Ihrem iPhone

Vergewissern Sie sich, dass auf Ihrem iPhone Apple CarPlay aktiviert ist. Wenn die Funktion auf Ihrem iPhone nicht vorhanden ist, aktualisieren Sie das Betriebssystem Ihres iPhones auf die neueste Version.

Führen Sie die folgenden Schritte aus, um Apple CarPlay zu starten:

#### 1 Tippen Sie auf dem Startbildschirm auf **Alle Menüs** > **Einstellungen** > **Telefonprojektion** > **Apple CarPlay** > **Apple CarPlay aktivieren**.

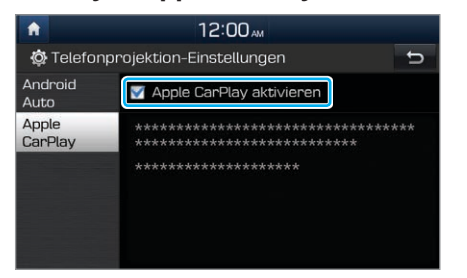

- 2 Schließen Sie Ihr iPhone mit dem im Lieferumfang des iPhones enthaltenen Kabel an den USB-Port in Ihrem Fahrzeug an.
	- · Wenn Sie das Gerät für die Telefonprojektion zum ersten Mal verbinden, lesen Sie die Meldung im Popup-Benachrichtigungsfenster und tippen Sie auf **OK**.

#### **Vorsicht**

Verbinden und trennen Sie den USB-Anschluss nicht mehrmals kurz hintereinander. Dies kann zu einem Geräte- oder Systemfehler führen.

- <span id="page-17-0"></span>3 Wenn Ihr iPhone gesperrt ist, entsperren Sie es und stimmen Sie der Verwendung der Telefonprojektion zu.
	- Wenn das iPhone erkannt wird, wird auf dem Startbildschirm **Apple CarPlay** angezeigt.
- 4 Tippen Sie auf dem Startbildschirm auf **Apple CarPlay**.

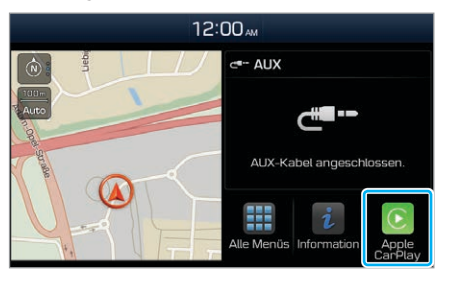

- 5 Verwenden Sie die Funktionen Ihres iPhones wie Anrufe oder Nachrichten auf Ihrem System.
	- Tippen Sie auf ein Symbol auf dem Bildschirm, um eine Anwendung oder Funktion auszuführen.
		- Tippen Sie auf das Apple-Startsymbol  $( \widehat{\odot} )$ , um zum Hauptbildschirm von Apple CarPlay zu wechseln.
		- Tippen Sie auf das **HYUNDAI**-Symbol ( $\circled{2}$ ), um zum Startbildschirm Ihres Systems zu wechseln.
- · Drücken Sie die Taste [  $\frac{1}{2}$  am Lenkrad, um Siri zu starten.
- Drücken Sie die Taste [ [ ] am Lenkrad, um neben den AV-Modi des Systems einen Mediaplayer auf Ihrem Smartphone auszuwählen und zu starten.
- $\cdot$  Drücken Sie die Taste [ $\bigcap$ ] am Lenkrad, um einen eingehenden Anruf anzunehmen.
- 6 Zum Beenden von Apple CarPlay entfernen Sie das USB-Kabel von Ihrem System.

#### **Verbinden Ihres Android-Smartphones über Android Auto**

Überprüfen Sie vor der Verwendung von Android Auto Folgendes:

#### Android Auto-Unterstützung auf Ihrem **Smartphone**

Überprüfen Sie auf der Google-Homepage [\(https://www.](https://www.android.com/auto) [android.com/auto](https://www.android.com/auto)) welche Regionen, Gerätetypen und Modelle Android Auto unterstützen.

#### Android Auto-Installation auf Ihrem Smartphone

Laden Sie die Anwendung "Android Auto" von Google Play herunter und installieren Sie sie. Wenn Sie sich in einer Region befinden, in der Android Auto nicht unterstützt wird, können Sie die Anwendung nicht installieren.

Führen Sie die folgenden Schritte aus, um Android Auto zu starten:

1 Tippen Sie auf dem Startbildschirm auf **Alle Menüs** > **Einstellungen** > **Telefonprojektion** > **Android Auto** > **Android Auto aktivieren**.

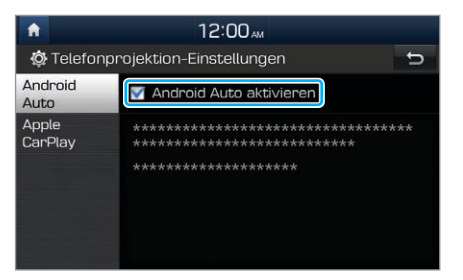

- 2 Schließen Sie Ihr Smartphone mit dem im Lieferumfang des Smartphones enthaltenen Kabel an den USB-Port in Ihrem Fahrzeug an.
	- · Wenn Sie das Gerät für die Telefonprojektion zum ersten Mal verbinden, lesen Sie die Meldung im Popup-Benachrichtigungsfenster und tippen Sie auf **OK**.

#### **Vorsicht**

Verbinden und trennen Sie den USB-Anschluss nicht mehrmals kurz hintereinander. Dies kann zu einem Geräte- oder Systemfehler führen.

- 3 Wenn Ihr Smartphone gesperrt ist, entsperren Sie es und stimmen Sie der Verwendung der Telefonprojektion zu.
	- Wenn das Smartphone erkannt wird, wird auf dem Startbildschirm **Android Auto** angezeigt.
- 4 Tippen Sie auf dem Startbildschirm auf **Android Auto**.
- 5 Verwenden Sie die Funktionen Ihres Smartphones wie Anrufe oder Nachrichten auf Ihrem System.
	- . Tippen Sie auf ein Symbol auf dem Bildschirm, um eine Anwendung oder Funktion auszuführen.
	- · Drücken Sie die Taste [  $\frac{1}{2}$  am Lenkrad, um die Google-Spracherkennung zu starten.
	- Drücken Sie die Taste [ [ ] am Lenkrad, um neben den AV-Modi des Systems einen Mediaplayer auf Ihrem Smartphone auszuwählen und zu starten.
	- $\cdot$  Drücken Sie die Taste [ $\bigcap$ ] am Lenkrad, um Bluetooth-Anruffunktionen zu nutzen.
- 6 Zum Beenden von Android Auto entfernen Sie das USB-Kabel von Ihrem System.

### <span id="page-19-0"></span>Verwenden des Radios

#### **Einschalten des Radios**

#### Tippen Sie auf dem Startbildschirm auf **Alle Menüs** > **Radio**.

Die Anzeige des Radiobildschirms variiert möglicherweise je nach Region.

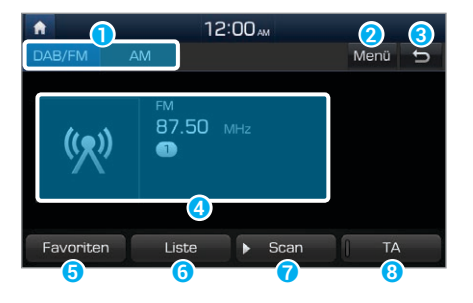

- a Wählen Sie einen Radiomodus aus.
- **2** Zeigen Sie die Liste der Optionen an.
	- **· Audioeinstellungen: Passen Sie die Audioeinstellungen** des Systems an.
	- **Frequenzeinstellung FM: Nehmen Sie die** Frequenzeinstellung manuell vor.
	- **· Regional: Aktivieren bzw. deaktivieren Sie das** automatische Umschalten zwischen regionalen Sendern.
- c Wechseln Sie zum vorherigen Bildschirm.
- d Informationen zu Radiosendern
- **G** Rufen Sie die Preset-Liste auf
- **G** Greifen Sie auf die Liste der verfügbaren Radiosender zu.
- g Hören Sie jeden Radiosender fünf Sekunden an und wählen Sie den gewünschten Sender aus.
- $\bullet$  Aktivieren Sie Verkehrsmeldungen. Ankündigungen und Sendungen werden bei Verfügbarkeit automatisch empfangen.

#### **Suchen nach verfügbaren Radiosendern**

Sie können jeden Radiosender einige Sekunden anhören und dann den gewünschten Sender auswählen.

- 1 Tippen Sie auf dem Radiobildschirm auf **Scan**.
	- · Das System stellt eine Vorschau jedes verfügbaren Radiosenders in der Senderliste bereit und spielt jede Option ca. fünf Sekunden lang an.
- 2 Wenn Sie den gewünschten Radiosender gefunden haben, tippen Sie erneut auf **Scan**, um die Suche zu beenden.
	- Sie können weiterhin den aktuellen Radiosender hören.

#### <span id="page-20-0"></span>Û **Hinweis**

Die AM-Sender in der Liste der verfügbaren Radiosender werden nicht automatisch aktualisiert oder ergänzt. Um AM-Sender manuell hinzuzufügen oder die Liste zu aktualisieren, **berühren Sie AM ► Liste ► ...** 

#### **Suchen nach Radiosendern**

Zum Suchen des vorherigen oder nächsten verfügbaren Radiosenders drücken Sie auf dem Bedienfeld die Taste [ $\vee$  **SEEK**] oder [SEEK  $\wedge$ ].

- Zum Auswählen eines Radiosenders von der Liste mit verfügbaren Sendern tippen Sie auf dem Radiobildschirm auf **Liste**.
- **Alternativ dazu können Sie auf Menü ▶ Frequenzeinstellung FM** tippen und auf dem Frequenzschieberegler nach links oder rechts streichen.

### Verwenden des Mediaplayers

Sie können Musik von verschiedenen Medienspeichergeräten wie USB-Speichergeräte, Smartphones und iPods wiedergeben.

- 1 Schließen Sie ein Gerät an den USB- oder AUX-Port in Ihrem Fahrzeug an.
	- $\cdot$  Je nach verbundenem Gerät wird die Wiedergabe u. U. sofort gestartet.

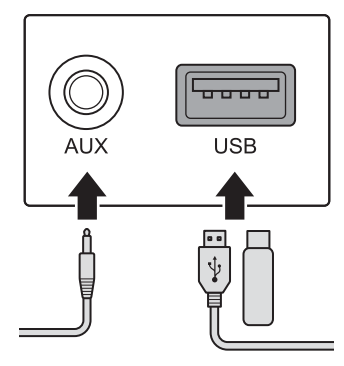

- <span id="page-21-0"></span>2 Tippen Sie auf dem Startbildschirm auf den Bereich mit AV-Informationen oder drücken Sie auf dem Bedienfeld die Taste [**MEDIA**].
	- Wenn Sie mehrere Medienspeichergeräte haben, drücken Sie erneut die Taste [**MEDIA**] und wählen Sie im Medienauswahlfenster einen Medienmodus aus.

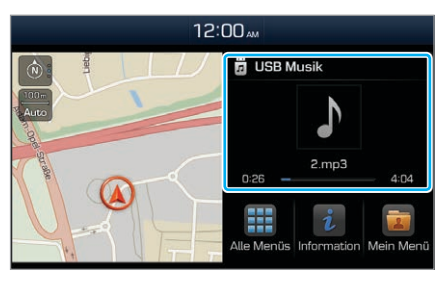

#### Û **Hinweis**

- Wenn Sie ein Apple-Gerät anschließen, wird die Wiedergabe nicht automatisch gestartet und der AV-Informationsbereich behält den vorherigen Modus bei. Sie können die Wiedergabe nicht durch Tippen auf den AV-Informationsbereich starten. Zum Starten des Mediaplayers im iPod-Modus drücken Sie auf dem Bedienfeld die Taste [**MEDIA**].
- Sie können den Modus auch durch wiederholtes Drücken der Taste [ $\binom{1}{k}$ ] am Lenkrad ändern.
- Je nach Fahrzeugmodell und Spezifikationen können verfügbare Tasten, die Darstellung oder das Layout der USB-/AUX-Ports in Ihrem Fahrzeug variieren.

#### **Steuern des Mediaplayers**

Verwenden Sie die Schaltflächen am unteren Rand des Wiedergabebildschirms zum Steuern des Mediaplayers.

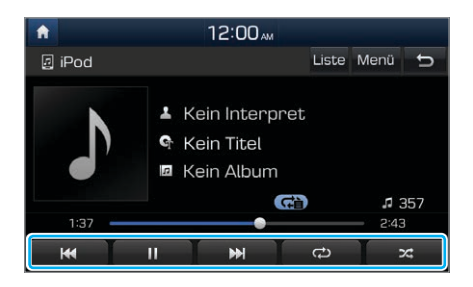

#### Anhalten/Fortsetzen der Wiedergabe

Tippen Sie auf  $\prod$ , um die Wiedergabe anzuhalten. Tippen Sie auf  $\sum$ , um die Musikwiedergabe fortzusetzen.

• Sie können auch am Lenkrad die Stummtaste drücken.

#### Û **Hinweis**

Im iPod-Modus wird das Anhalten und Fortsetzen der Wiedergabe mit der Stummtaste nicht unterstützt.

#### Zurück-/Vorspulen

Drücken und halten Sie **KK** oder **DR**, um zurück- oder vorzuspulen. Dazu können Sie auch auf dem Bedienfeld die Taste **[ ▽ TRACK**] oder **[TRACK** ∧] drücken und halten.

- Außerdem können Sie den Hebel  $[N/V]$  am Lenkrad gedrückt halten.

#### Erneutes Wiedergeben der aktuellen Datei

Berühren Sie **(K)**, um den aktuellen Titel erneut zu starten. Sie können auch auf dem Bedienfeld die Taste [ **TRACK**] drücken.

- Sie können auch den Hebel [ $\wedge$ / $\vee$ ] am Lenkrad nach unten drücken.

#### Wiedergeben des vorherigen oder nächsten **Titels**

Um den vorherigen Titel erneut wiederzugeben, berühren Sie zweimal **Kritigder drücken Sie auf dem Bedienfeld** die Taste [ **TRACK**] zweimal. Um den nächsten Titel abzuspielen, berühren Sie **Der drücken Sie auf dem** Bedienfeld die Taste [TRACK  $\bigwedge$ ].

 $\cdot$  Sie können auch den Hebel [ $\wedge$ / $\vee$ ] am Lenkrad verwenden.

#### Û **Hinweis**

- $\cdot$  Drehen Sie am Bedienfeld den Knopf [ $\sim$  ], um den gewünschten Titel zu suchen, und drücken Sie den Knopf innerhalb von fünf Sekunden, um die Datei wiederzugeben.
- Wenn Innerhalb von fünf Sekunden keine Steuerung erkannt wird, wird die Suche abgebrochen und auf dem Bildschirm werden Informationen zum derzeit wiedergegebenen Titel angezeigt.

#### Wiederholte Wiedergabe

Tippen Sie  $\bigodot$ , um eine Datei wiederholt wiederzugeben. Der Modus "Wiederholen" wird bei jedem Tippen geändert. Das Symbol für den entsprechenden Modus wird auf dem Bildschirm angezeigt. Je nach dem aktuellen Medium oder der aktuellen Titelauswahl können die verfügbaren Wiederholmodi variieren.

#### <span id="page-23-0"></span>Wiedergabe in zufälliger Reihenfolge

Tippen Sie auf **24**, um ein Album oder eine Titelauswahl in zufälliger Reihenfolge wiederzugeben. Der Modus "Zufällige Wiedergabe" wird bei jedem Tippen aktiviert bzw. deaktiviert. Wenn Sie die zufällige Wiedergabe aktivieren, wird das entsprechende Symbol für den Modus auf dem Bildschirm angezeigt. Je nach dem aktuellen Medium oder der aktuellen Titelauswahl können die verfügbaren Modi vom Typ "Zufällige Wiedergabe" variieren.

### Verwenden des Navigationssystems

#### **Schnelle Routensuche**

Sie können schnell eine Route zu Ihrem Zielort suchen und die Navigation starten.

- 1 Tippen Sie auf dem Startbildschirm auf **Alle Menüs** > **Navigation** > **Adresse**.
- 2 Tippen Sie auf das Feld "Land" und wählen Sie ein Land aus.

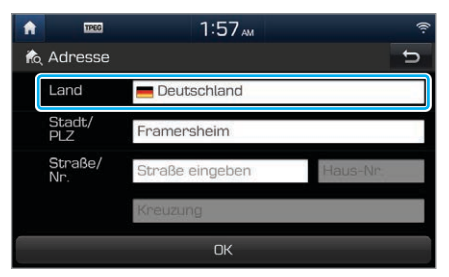

3 Tippen Sie auf das Textfeld und geben Sie die entsprechenden Angaben in den jeweiligen Feldern ein.

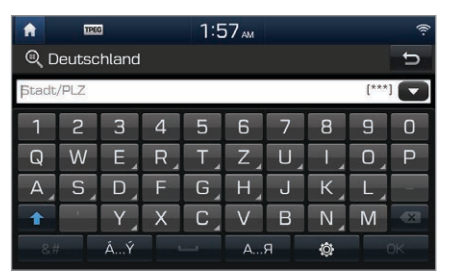

- $\blacksquare$ : Liste mit den kürzlich verwendeten Suchbegriffen anzeigen.
- $\cdot$   $\rightarrow$  : Zu Großbuchstaben wechseln.
- $\mathbf{\times}$  : Eingegebene Zeichen löschen.
- $\cdot$  &# : Zur Symboleingabe wechseln.
- **A. Y** : Zur Akzenteingabe wechseln.
- **:** Leerzeichen eingeben.
- **...** E : Zur kyrillischen Schrift wechseln.
- $\bullet$  : Tastatureinstellungen ändern.

4 Tippen Sie auf **Als Ziel festlegen** > **Start**.

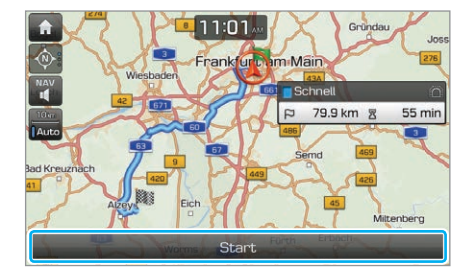

#### Û **Hinweis**

Im Navigationsmenü sind verschiedene Suchmethoden verfügbar. Tippen Sie auf dem Startbildschirm auf **Alle Menüs** > **Navigation**.

#### **Vorsicht**

Je nach Region und Fahrtbedingungen können die auf der Karte angezeigten Informationen von den tatsächlichen Streckenverhältnissen abweichen.

• Beim Umwandeln in eine elektronische Karte wurde möglicherweise der Straßenverlauf geändert. Falls die Navigationsanweisungen von den tatsächlichen Straßenbedingungen abweichen, wählen Sie nach eigenem Ermessen die entsprechende Strecke.

• Aufgrund des zeitlichen Abstands seit der Erstellung der Karte weichen die Navigationsanweisungen möglicherweise von den tatsächlichen Straßenbedingungen ab. Halten Sie sich an die aktuellen Streckenverhältnisse und Verkehrsvorschriften. Wenn die Straßenführung wieder den Daten im Navigationsgerät entspricht, setzt das System Ihre Streckenführung ordnungsgemäß fort.

#### [ **Navigationsbildschirm – erste Schritte**

Im Navigationsbildschirm stehen Ihnen folgende Funktionen und Informationen zur Verfügung.

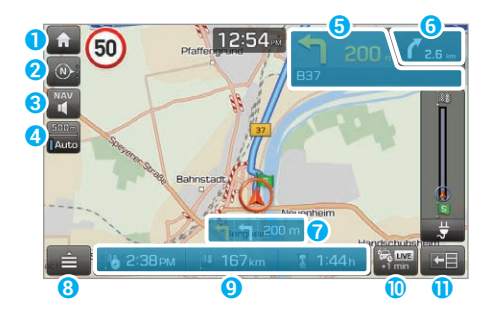

- **a** Zum Startbildschirm wechseln.
- **2** Kartenanzeige ändern.
	- $\cdot$  **(a)** (2D Norden oben): Norden befindet sich immer oben.
	- $\cdot$  **(0)** (2D Fahrtrichtung oben): Die Kartenanzeige dreht sich entsprechend der Fahrtrichtung.
	- $\cdot$  **(a)<sup>8</sup>** (3D Fahrtrichtung oben): Die Kartenanzeige dreht sich in 3D-Anzeige entsprechend der Fahrtrichtung.
- **C** Navigationslautstärke anpassen.
- d Optionen: festes Einstellen des Kartenmaßstabs oder automatischer Wechsel je nach Fahrtbedingungen.
- **G** Informationen zum nächsten Abbiegen
- **G** Informationen zum darauffolgenden Abbiegen
- g Fahrspurempfehlung
	- Gelb: Empfohlene Spur
	- Weiß: Alternative Fahrspuren
	- \* Grau: Spuren, die vermieden werden sollten
- **8** Zum Anzeigen der Schnellmenüs für die Navigationsanweisungen.
- <sup>O</sup> Anzeige der voraussichtlichen Ankunftszeit, verbleibenden Entfernung und verbleibenden Fahrtzeit. Zum Anzeigen der detaillierten Zielinformationen antippen.
- **D** Zum Anzeigen der Verkehrsinformationen antippen.
- **Geteilte Bildschirmansicht aktivieren bzw. deaktivieren.**

#### <span id="page-26-0"></span>**Verwenden der Schnellmenüs**

#### [ **Verwenden des Routenmenüs**

Es stehen Ihnen verschiedene Routenfunktionen zur Verfügung.

1 Tippen Sie auf dem Navigationsbildschirm auf $\equiv$ > **Route**.

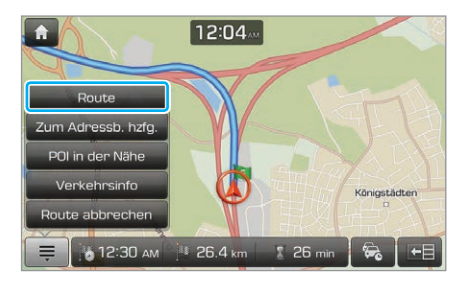

2 Tippen Sie auf eine Menüschaltfläche.

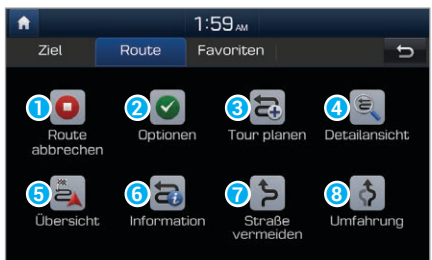

- **a** Navigationsführung starten bzw. beenden.
- **2** Routenoptionen ändern.
- **C** Der Route Zwischenziele hinzufügen oder die Reihenfolge der Zielorte ändern.
- d Detailansicht der aktuellen Route aufrufen.
- e Übersicht der aktuellen Route anzeigen.
- **G** Detailinformationen zur aktuellen Route anzeigen.
- g Neue Route unter Vermeidung bestimmter Straßen (z. B. Staustrecken oder Baustellen) suchen.
- **B** Nach alternativer Route suchen.

#### [ **Speichern des aktuellen Standorts**

Ihr aktueller Standort lässt sich schnell speichern.

Tippen Sie auf dem Navigationsbildschirm auf > **Zum Adressb. hzfg.**.

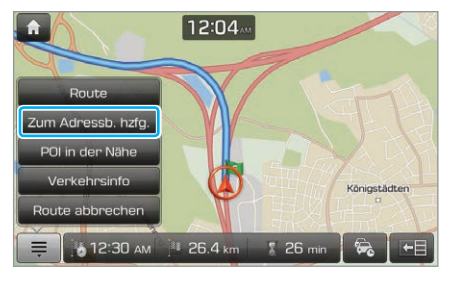

2 Bearbeiten Sie ggf. die Standortinformationen und tippen Sie auf **OK**.

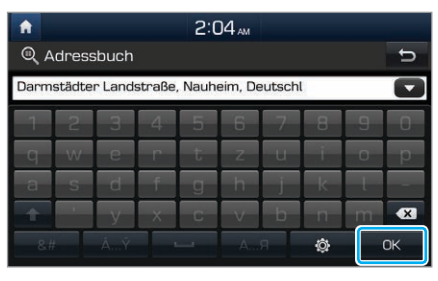

#### [ **Suchen nach POI in der Nähe**

Tippen Sie auf dem Navigationsbildschirm auf > **POI in der Nähe**.

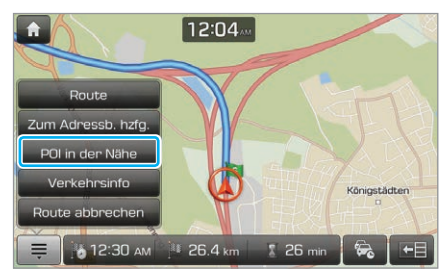

- 2 Befolgen Sie die Anweisungen auf dem Bildschirm, um eine Standortsuche durchzuführen.
- 3 Wählen Sie in der Liste mit den Suchergebnissen einen Standort aus.
- 4 Prüfen Sie den Ort auf der Karte und tippen Sie auf **Als Ziel festlegen** > **Start**.

#### [ **Anzeigen der Verkehrsinformationen**

Sie können Verkehrsinformationen in Echtzeit aufrufen. Dazu gehören auch Informationen zu Bauarbeiten und Unfällen.

Tippen Sie auf dem Navigationsbildschirm auf > **Verkehrsinfo**.

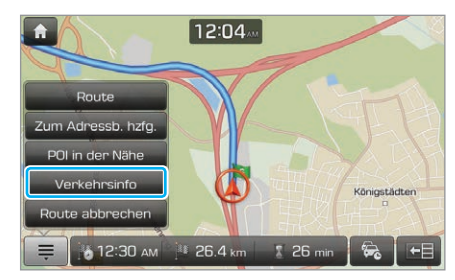

2 Wählen Sie ein Element aus der Liste mit den Verkehrsinformationen aus, um die zugehörigen Details aufzurufen.

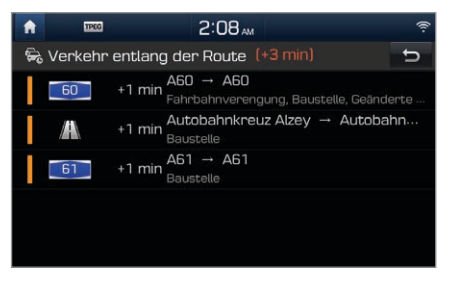

3 Detaillierten Verkehrsinformationen aufrufen.

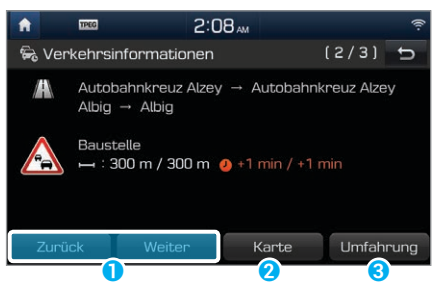

- **a** Zu vorherigen oder nächsten Verkehrsinformationen wechseln.
- **a** Bereich auf der Karte anzeigen.
- C Verkehrsinformationen bei aktueller Route berücksichtigen.

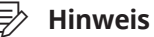

#### Bei einzelnen Straßen sind die Verkehrsinformationen für Grenzübergänge und Geschwindigkeitsbegrenzungen möglicherweise nicht korrekt. Verwenden Sie die gegebenen Informationen nach eigenem Ermessen.

#### [ **Abbrechen der Navigation**

Um die Navigationsführung zu beenden und das festgelegte Ziel zu löschen, tippen Sie auf **■ ► Route abbrechen**.

- Das Zielsymbol unten auf dem Bildschirm verschwindet.
- Um die Navigationsführung zum vorherigen Ziel wiederaufzunehmen, tippen Sie auf **Externe Fortsetzen**.

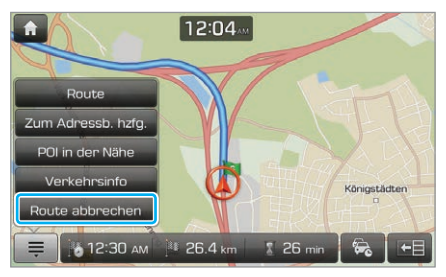

### <span id="page-29-0"></span>**Ändern der Navigationseinstellungen**

Verschiedene Navigationseinstellungen wie die Kartenansicht und die Routeneinstellungen lassen sich anpassen.

#### Tippen Sie auf dem Startbildschirm auf **Alle Menüs** > **Einstellungen** > **Navigation**.

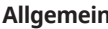

- **Einheit:** Wählen Sie die Anzeige in Meilen oder Kilometern aus.
- **Letzte Ziele beim Start anzeigen: Legen** Sie fest, ob die letzten Ziele beim Start der Navigation angezeigt werden sollen.
- **· Satellit:** Zeigen Sie den GPS-Satellitenstatus an.
- **Aktuelle Grenzinformationen: Zeigen** Sie aktuelle Grenzinformationen an.
- **Demo**: Rufen Sie eine Simulation der aktuellen Route beim Festlegen auf.
- \$ **Navi-Einstellungen zurücksetzen**: Setzen Sie die Navigationseinstellungen auf die Standardwerte zurück.

**Anzeige** \$ **Kartenansicht**: Legen Sie die Standardeinstellung für die Kartenansicht auf dem Kartenbildschirm fest.

- **POI auf Karte anzeigen: Legen Sie** fest, ob POIs in der Nähe auf der Karte angezeigt werden sollen.
- **Adressbuchsymbol:** Legen Sie fest, ob das Adressbuchsymbol auf der Karte angezeigt werden soll, wenn ein Standort im Adressbuch gespeichert wird.
- \$ **Geschwindigkeitsbegrenzung**: Legen Sie fest, ob Informationen zu Geschwindigkeitsbegrenzungen auf der Karte angezeigt werden sollen.
- **Nachverfolgung**: Legen Sie fest, ob die Route auf der Karte nachverfolgt werden soll.
- \$ **Nachverfolgung zurücksetzen**: Zum Entfernen der Nachverfolgung.

- **Navigation** \$ **Autobahnkreuz-Detailansicht**: Stellen Sie ein, ob für Autobahnkreuze eine Detailansicht eingeblendet werden soll.
	- **Straßennamen-Aussprache**: Legen Sie fest, ob Sprachführung für Straßennamen verwendet werden soll.
	- \$ **Grenzübergangsinformationen**: Legen Sie fest, ob beim Grenzübergang entsprechende Informationen angezeigt werden sollen.
	- **· Fahrspurempfehlung**: Legen Sie fest, ob die Fahrspurempfehlung aktiviert werden soll.
	- **Parkinformationen:** Legen Sie fest, ob Parkinformationen auf der Karte angezeigt werden sollen.
- **Meine Daten \* Adressbuch von USB importieren:** Zum Importieren von Adressbuchdaten auf einem USB-Speichergerät.
	- **Adressbuch auf USB exportieren: Zum** Exportieren von Adressbuchdaten auf ein USB-Speichergerät.
	- **Meine POI von USB importieren: Zum** Importieren von POI-Daten auf einem USB-Speichergerät.

#### Û **Hinweis**

- Verwenden Sie für das Importieren und Exportieren von Adressbuch- oder POI-Daten ausschließlich USB-Speichergeräte mit dem Dateisystem FAT12, FAT16 oder FAT32.
- Wenn die importierte Daten unterschiedliche Koordinaten verwenden, werden die Angaben für die importieren Standorte möglicherweise geändert.

### <span id="page-31-0"></span>Verwenden von Bluetooth

#### **Verbinden von Bluetooth-Geräten**

Bluetooth ist eine Funknetzwerktechnologie mit kurzer Reichweite. Über Bluetooth können Sie Verbindungen mit Mobilgeräten in der Nähe herstellen und Daten zwischen verbundenen Geräten senden und empfangen. Dies ermöglicht Ihnen eine effiziente Nutzung Ihrer Geräte.

Zur Verwendung von Bluetooth müssen Sie zuerst ein Bluetooth-fähiges Gerät wie ein Mobiltelefon oder einen MP3- Player mit Ihrem System verbinden. Stellen Sie sicher, dass Ihr Gerät Bluetooth unterstützt.

#### Ü **Warnung**

Parken Sie das Fahrzeug an einer sicheren Stelle, bevor Sie Bluetooth-Geräte verbinden. Eine Ablenkung beim Fahren kann einen Verkehrsunfall verursachen und zu Verletzungen oder zum Tod führen.

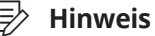

Auf Ihrem System können Sie nur Bluetooth-Freisprecheinrichtungs- und -Audiofunktionen verwenden. Schließen Sie ein Mobilgerät an, das die Bluetooth-Freisprecheinrichtungs- oder -Audiofunktion unterstützt.

#### [ **Koppeln von Geräten mit Ihrem System**

Für Bluetooth-Verbindungen koppeln Sie zuerst Ihr Gerät mit dem System und fügen es der Liste der Bluetooth-Geräte des Systems hinzu. Sie können bis zu fünf Geräte registrieren.

- 1 Tippen Sie auf dem Startbildschirm auf **Alle Menüs** > **Einstellungen** > **Bluetooth** > **Bluetooth Verbindungen** > **Neu hinzufügen**.
	- Wenn Sie ein Gerät zum ersten Mal mit Ihrem System koppeln, können Sie auch die Taste [C] am Lenkrad drücken. Oder tippen Sie auf dem Startbildschirm auf **Alle Menüs** > **Telefon**.
- 2 Aktivieren Sie Bluetooth auf dem Bluetooth-Gerät, das Sie verbinden möchten, suchen Sie nach dem System Ihres Fahrzeugs und wählen Sie es dann aus.
	- Überprüfen Sie den Bluetooth-Namen des Systems, der auf dem Systembildschirm in Popupfenster für die neue Registrierung angezeigt wird.

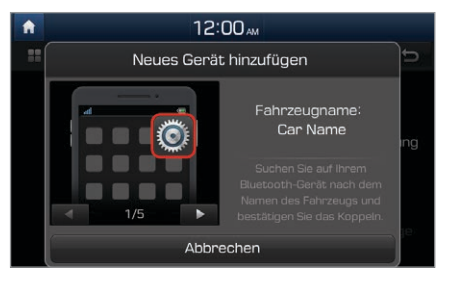

3 Stellen Sie sicher, dass die auf den Bildschirmen des Bluetooth-Geräts und des Systems angezeigten Bluetooth-Codes übereinstimmen und bestätigen Sie die Verbindung auf dem Gerät.

- 4 Legen Sie fest, ob das Bluetooth-Gerät vor anderen Geräten mit Ihrem System verbunden werden soll.
	- Wenn Sie dem Bluetooth-Gerät die Priorität gewähren, wird es beim Einschalten des Systems automatisch mit dem System verbunden.
- 5 Wenn Sie ein Mobiltelefon verbinden, lassen Sie zu, dass das System auf Ihre Daten auf dem Gerät zugreift und diese herunterlädt.
	- Das Herunterladen von Daten ist nur für Bluetooth-Anruffunktionen erforderlich. Zum Verbinden eines Audiogeräts wird diese Berechtigung nicht benötigt.

#### [ **Verbinden eines gekoppelten Geräts**

Zum Verwenden eines Bluetooth-Geräts auf Ihrem System verbinden Sie das gekoppelte Gerät damit. Ihr System kann jeweils mit einem Gerät eine Verbindung herstellen.

1 Tippen Sie auf dem Startbildschirm auf **Alle Menüs** > **Einstellungen** > **Bluetooth** > **Bluetooth Verbindungen**.

- <span id="page-33-0"></span>2 Tippen Sie neben dem Gerät, das Sie verbinden möchten, auf **Verbinden**.
	- Wenn bereits ein anderes Gerät mit Ihrem System verbunden ist, trennen Sie es. Tippen Sie neben dem Gerät auf **Trennen**.

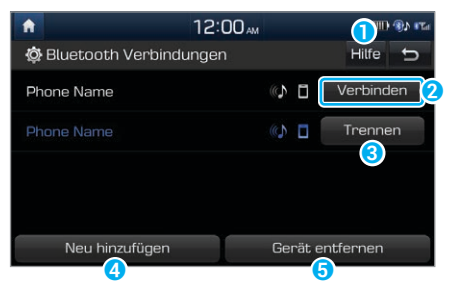

- Zeigen Sie Hilfe zu Bluetooth an.
- **D** Verbinden Sie das Gerät.
- **C** Trennen Sie das Gerät.
- d Koppeln Sie ein neues Gerät mit Ihrem System.
- **G** Löschen Sie gekoppelte Geräte. Von Geräten heruntergeladene Daten werden ebenfalls gelöscht.

#### **Verwenden eines Bluetooth-Audiogeräts**

Sie können Musik, die auf dem verbundenen Bluetooth-Audiogerät gespeichert ist, über die Lautsprecher Ihres Fahrzeugs hören.

#### Drücken Sie auf dem Bedienfeld die Taste [**MEDIA**].

· Wenn Sie mehrere Medienspeichergeräte haben, drücken Sie erneut die Taste [**MEDIA**] und tippen im Medienauswahlfenster auf **Bluetooth Audio**.

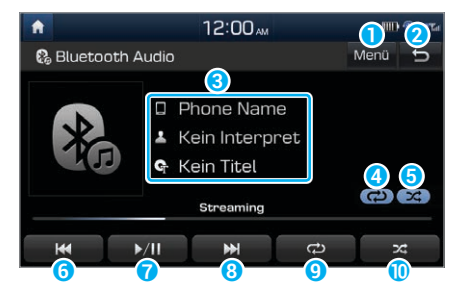

- **a** Zeigen Sie die Liste der Optionen an.
	- \$ **Verbindungs-einstellungen**: Passen Sie die Bluetooth-Verbindungseinstellungen an.
	- **Audioeinstellungen**: Passen Sie die Audioeinstellungen des Systems an.
- **2** Wechseln Sie zum vorherigen Bildschirm.
- **8** Informationen zum derzeit wiedergegebenen Titel
- <span id="page-34-0"></span>4 Modus "Wiederholen"
- **O** Modus "Zufällige Wiedergabe"
- **6** Starten Sie die Wiedergabe der aktuellen Datei neu. Geben Sie die vorherige Datei durch zweimaliges Berühren wieder. Sie können auch auf dem Bedienfeld die Taste [ **TRACK**] oder am Lenkrad den Schalter [  $\wedge$  /  $\vee$  ] drücken.
- g Halten Sie die Wiedergabe an oder setzen Sie sie fort.
- h Geben Sie die nächste Datei wieder. Sie können auch auf dem Bedienfeld die Taste [TRACK ∧] oder am Lenkrad den Schalter [ $\wedge$ / $\vee$ ] drücken.
- <sup>O</sup> Ändern Sie den Wiedergabemodus "Wiederholen".
- **ID** Aktivieren bzw. deaktivieren Sie den Wiedergabemodus "Zufällige Wiedergabe".

#### **Verwenden der Bluetooth-Telefonie**

Sie können Bluetooth als Freisprechfunktion für das Telefon verwenden. Zeigen Sie Anrufinformationen auf dem Systembildschirm an und tätigen bzw. empfangen Sie Anrufe sicher und bequem über das integrierte Mikrofon und die Lautsprecher des Fahrzeugs.

#### Ü **Warnung**

- · Parken Sie das Fahrzeug an einer sicheren Stelle, bevor Sie Bluetooth-Geräte verbinden. Eine Ablenkung beim Fahren kann einen Verkehrsunfall verursachen und zu Verletzungen oder zum Tod führen.
- Wählen Sie beim Fahren auf Ihrem Mobiltelefon niemals eine Nummer oder nehmen einen Anruf an. Die Verwendung eines Mobiltelefons kann Sie ablenken, sodass Sie externe Bedingungen nicht mehr ausreichend erkennen und in unerwarteten Situationen nicht angemessen reagieren können, sodass die Gefahr eines Unfalls besteht. Verwenden Sie ggf. die Bluetooth-Freisprecheinrichtung für Anrufe und halten Sie die Anrufe möglichst kurz.

#### [ **Tätigen eines Anrufs**

Wenn Ihr Mobiltelefon mit dem System verbunden ist, können Sie einen Anruf tätigen, indem Sie einen Namen aus Ihrer Anruf- oder Kontaktliste auswählen. Sie können auch auf dem Keypad eine Telefonnummer eingeben.

- 1 Tippen Sie auf dem Startbildschirm auf **Alle Menüs** > **Telefon**.
	- Sie können auch die Taste [ 2] am Lenkrad drücken.
- 2 Wenn Sie mehrere Mobilgeräte gekoppelt haben, wählen Sie ein Mobiltelefon aus Ihrer Liste gekoppelter Geräte aus.

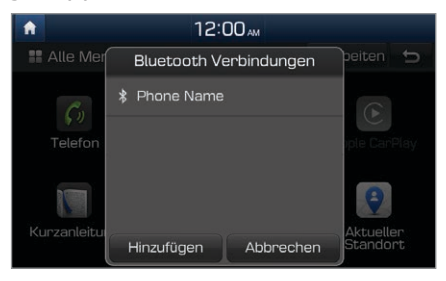

- 3 Wählen Sie eine Rufnummer aus Ihrer Anrufliste aus.
	- · Suchen Sie die gewünschte Nummer durch Drücken des Hebels [∧/∨] am Lenkrad. Sie müssen nicht den Bildschirm berühren.
	- . Zum Auswählen einer Telefonnummer aus Ihrer Kontaktliste tippen Sie auf 1.
	- Zur manuellen Eingabe einer Telefonnummer tippen Sie auf  $\frac{12}{100}$ .

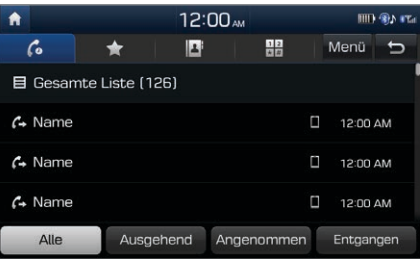

4 Zum Beenden des Anrufs drücken Sie die Taste [ $\bigcirc$ ] am Lenkrad oder tippen Sie auf dem Anrufbildschirm auf **Beenden**.

### DEUTSCH DEUTSCH

#### [ **Annehmen von Anrufen**

Wenn ein Anruf eingeht, wird eine Popup-Benachrichtigung auf dem Systembildschirm angezeigt.

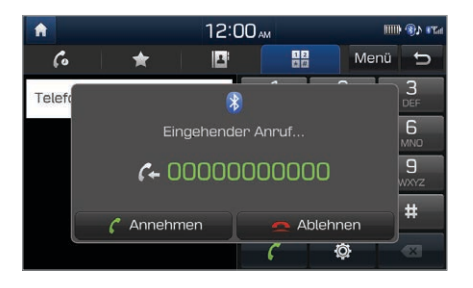

Tippen Sie zum Annehmen des Anrufs auf **Annehmen**.

 $\cdot$  Sie können auch die Taste  $[\bigcap]$  am Lenkrad drücken.

Tippen Sie zum Ablehnen des Anrufs auf **Ablehnen**.

• Sie können auch die Taste [ $\bigodot$ ] am Lenkrad drücken.

#### Û **Hinweis**

- . Je nach Mobiltelefontyp wird das Ablehnen von Anrufen u. U. nicht unterstützt.
- . Sobald Ihr Mobiltelefon mit dem System verbunden ist, wird der Anrufton möglicherweise auch nach dem Verlassen des Fahrzeugs über die Fahrzeuglautsprecher ausgegeben, wenn sich das Telefon innerhalb der Verbindungsreichweite befindet. Zum Beenden der Verbindung trennen Sie das Gerät vom System oder deaktivieren Sie Bluetooth auf dem Gerät.

### <span id="page-37-0"></span>Systemspezifikationen

#### **Bluetooth**

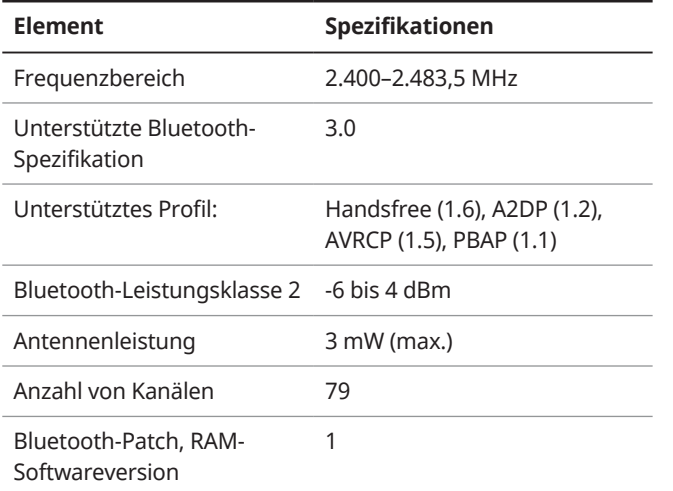

### Marken

 $\bullet$  Die Wortmarke Bluetooth® und die zugehörigen Logos sind eingetragene Marken von Bluetooth SIG, Inc. Jegliche Verwendung dieser Marken durch HYUNDAI erfolgt unter Lizenz.

Für die Nutzung der Bluetooth® Wireless Technology ist ein Mobiltelefon mit Bluetooth® Wireless Technology erforderlich.

• Das Wi-Fi CERTIFIED™-Logo ist ein Zertifizierungslogo der Wi-Fi Alliance.

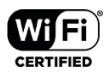

**8 Bluetooth** 

- . Google, Android, Android Auto und Google Play sind eingetragene Marken von Google Inc.
- Apple®, Apple CarPlay™, iPad®, iPad mini™, iPhone®, iPod®, iPod classic®, iPod nano®, iPod touch® und iTunes® sind eine eingetragene Marke von Apple Inc.
- Andere Marken und Markennamen sind Eigentum ihrer jeweiligen Inhaber.

### CE RED

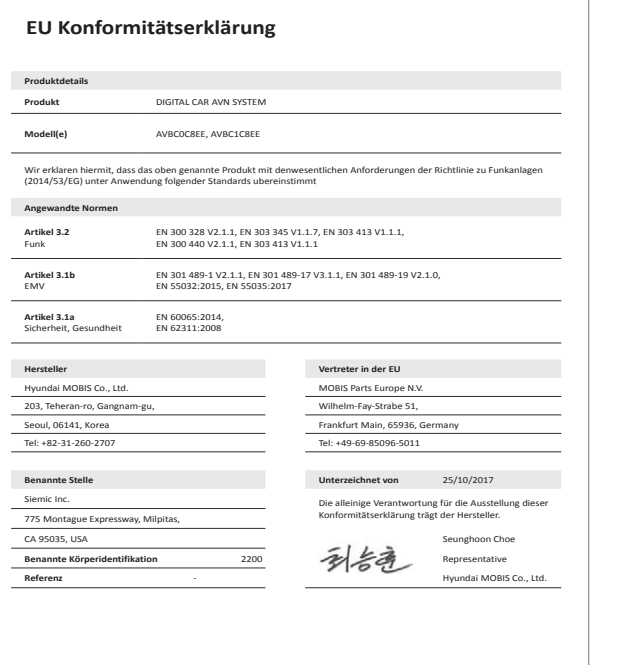

### **MEMO**

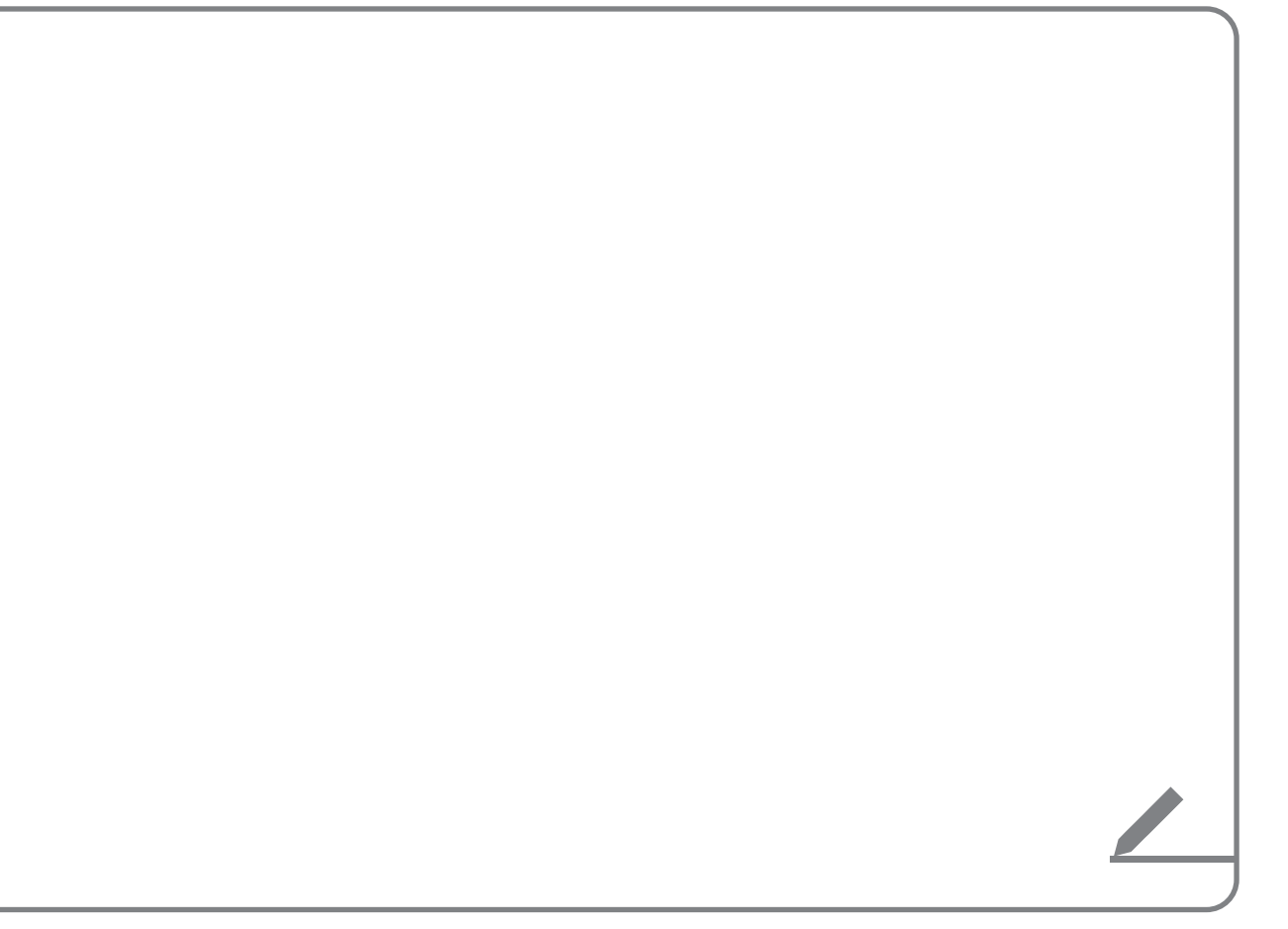